# **2019-2학기 INJE STAR 마일리지 최종 점수 확인 방법 안내**<br>1. 학생진로취업지원시스템 (http://sail.inje.ac.kr)에서 로그인합니다<br>( ID : 학번 / 비밀번호 : 인제정보시스템 비밀번호 )

1. 학생진로취업지원시스템 (http://sail.inje.ac.kr)에서 로그인합니다

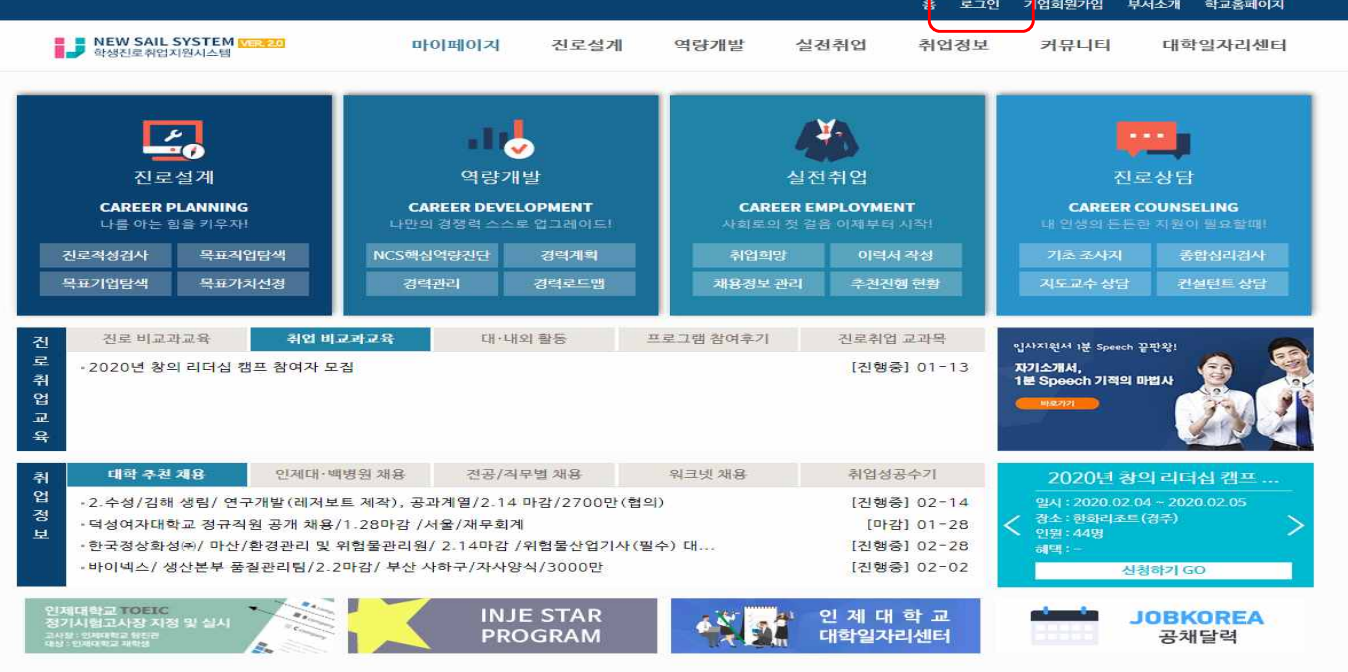

# - 인제대학교<br>- <sup>INJE UNIVERSITY</sup>

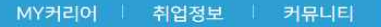

 $\equiv$ 

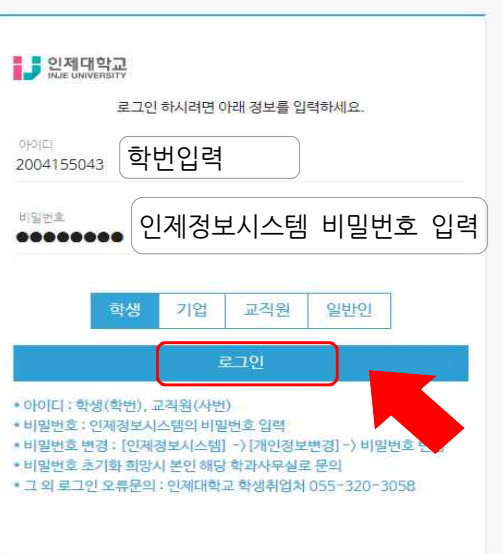

## 2. 좌측에 <sup>②</sup>**역량개발** – **경력관리 클릭** 또는

우측에 **QUICK MENU** – **경력입력**을 클릭합니다.

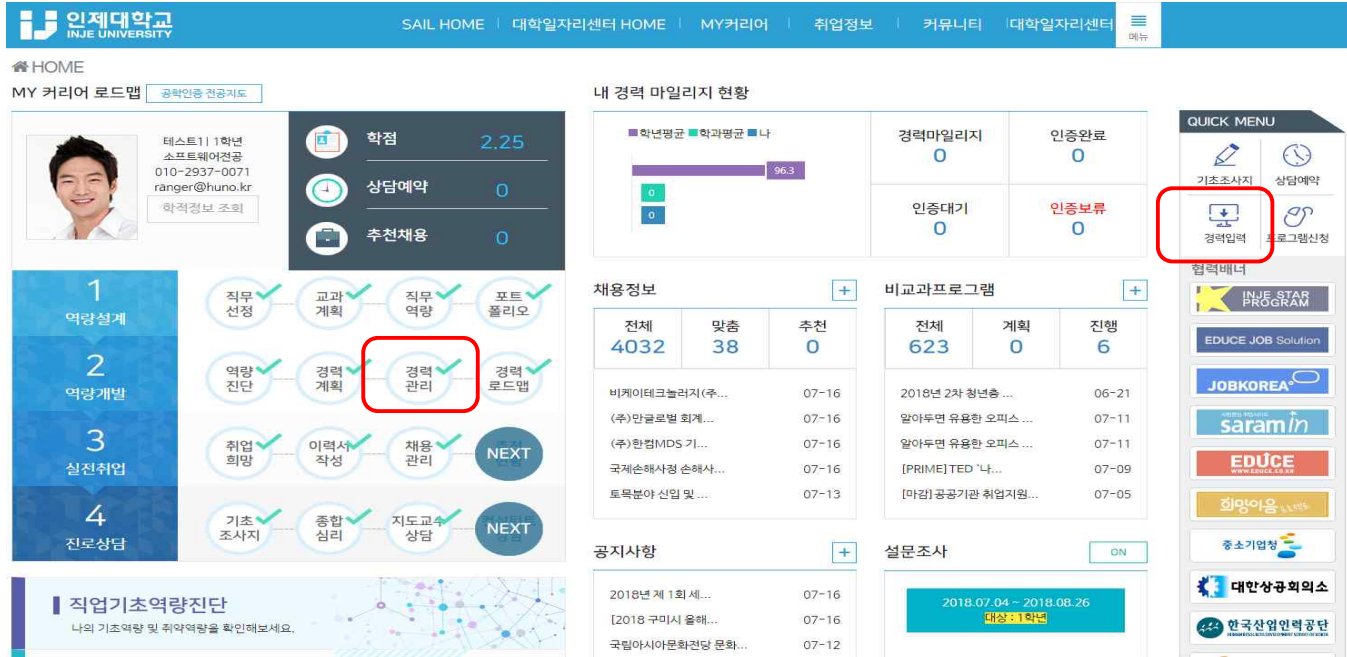

**3. 경력관리화면 아래 마일리지 표에서 2019-2학기 를 클릭합니다.**

역량개발 > 경력관리

경력로드맵

 $2019 - 2$ 

획득점수

(나/최대)

80/320

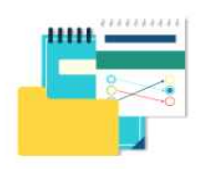

마일리지 표를 참고하여 경력을 관리해 보세요. 좌측 리스트에서 달성 및 취득한 항목을 선택한 후 인증신청을 할 수 있습니다. 신청항목은 담당자 확인 후 보류 및 인증 처리됩니다.

### 2017-2학기부터 어학자격 인증방법이 학생직접 입력방법에서 외국어교육원 어학성적표 제출로 변경되었습니다. 어학자격을 인증하고자하는 학생은 이점 반드시 유의하시어 어학성적표를 외국어교육원(백인제기념도서관 3F)으로 직접 제출해주십시오.

(외국어교육원에 제출한 자격사항은 인제정보시스템에 반영되어 1~2일 후 자동 인증 처리됩니다.)

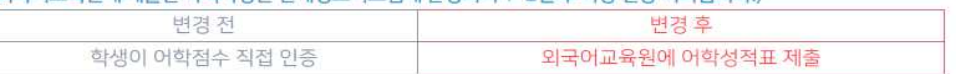

### 테스트1님의 마일리지 표

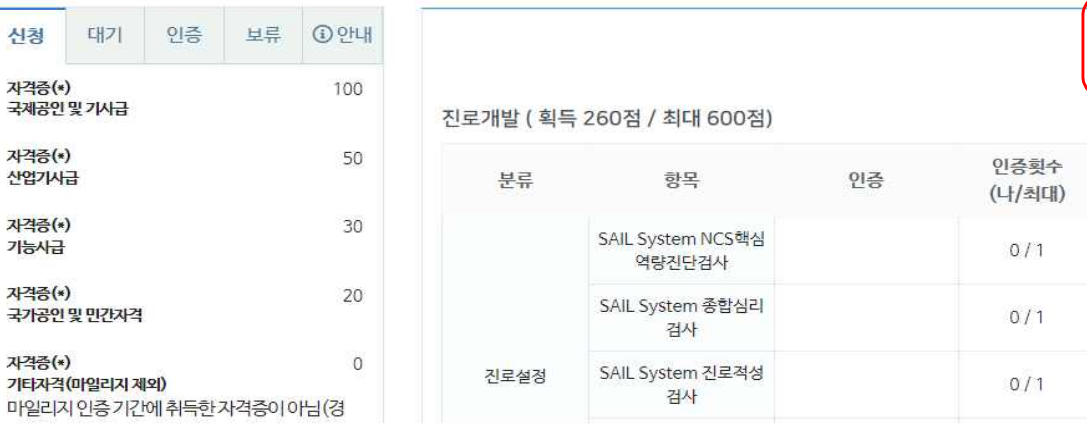

# **4. 마일리지 표에서 각 영역[진로개발+학력개발+실력개발+경력개발+인성함양]의 획득점수를 모두 합한 점수가 본인의 2019-2학기 이수 마일리지 점수입니다.**

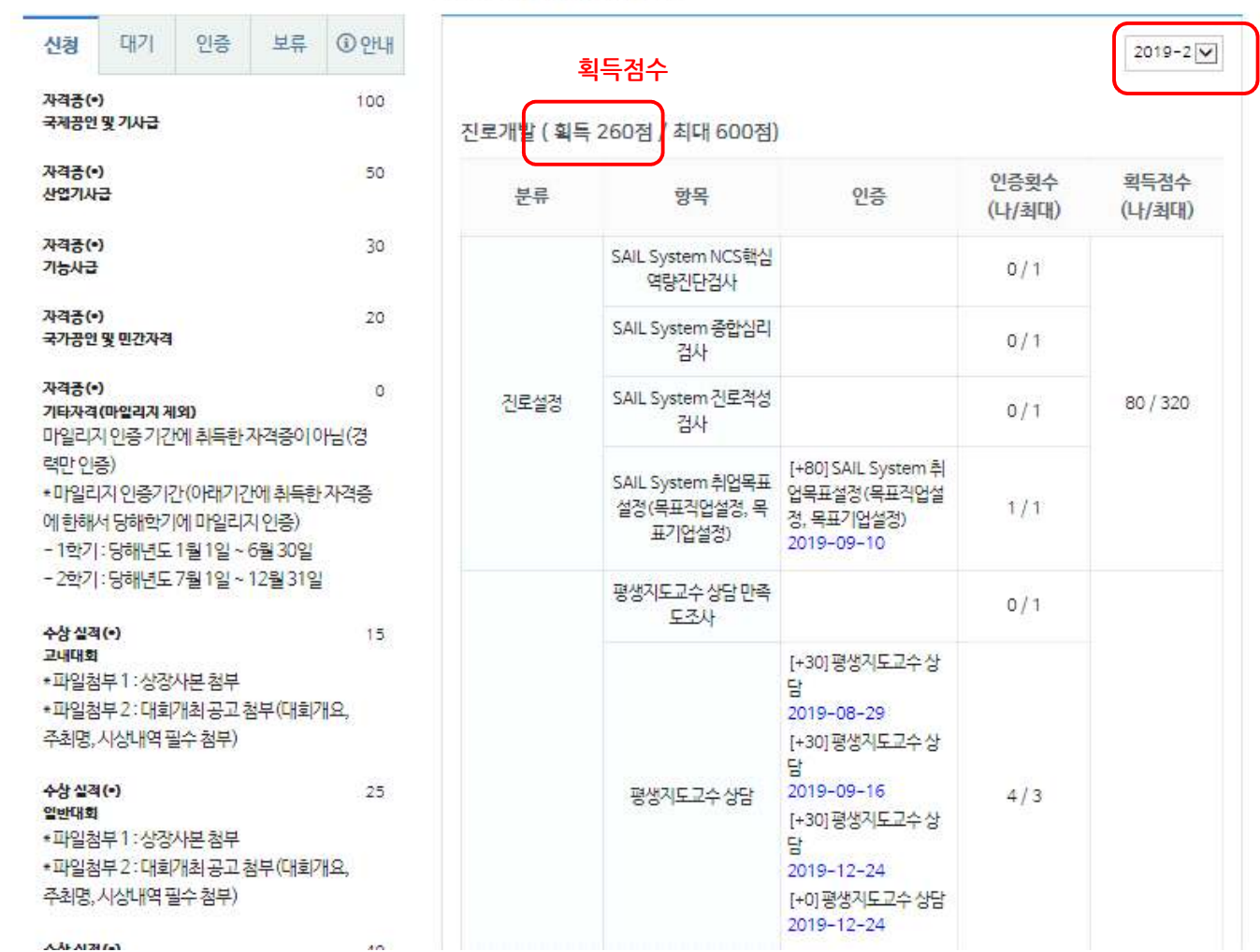

테스트1님의 마일리지 표

**※ 인제스타마일리지 주요 질문 LIST (반드시 확인바랍니다.)**

**(마일리지 입력기간)**

- **Q1 : 마일리지 입력기간에 대해서?**
- **A1 : 2019-2학기 마일리지 입력기간은 2019. 7. 1. ~ 12. 31. 기간만 인정합니다.**

**(봉사활동시간)** 

- Q2 : 저는 봉사시간이 8시간인데 마일리지가 0점으로 되어있습니다.<br>A2 : 인제스타마일리지에서 봉사시간은 24시간이 기본 이수 시간입니다.
- **그러므로 24시간 이하 봉사시간에 대해서는 모두 0점입니다. 이후 25시간 부터는 (25시간-기본 24시간) ×2점으로 계산됩니다. 그러나, 이전학기까지 봉사활동 24시간을 이수 하였더라도, 2019-2학기에 봉사활동 시간이 있어야 점수를 받을 수 있습니다.**
- **예1) 2018-1학기 (12시간), 2018-2학기 (12시간), 2019-2학기(5시간)일 경우 기존 (12+12) 총24H을 이수하였기 때문에 이번학기 5시간×2점 = 10점**
- **예2) 2018-1학기 (6시간), 2018-2학기(6시간), 2019-2학기(24시간)일 경우 기존 (6+6) 총 12H이므로 이번학기에 한 봉사시간에서 12시간을 가져와서 24시간이 되고, 남은 12시간 × 2점 = 24점 이 됩니다.**

**(점수 확인사항)** 

- **Q3 : 학생상담센터에서 실시한 프로그램이, 국제교류처에서 실시한 버디가, 등등 각 부서에서 실시한 마일리지 점수가 누락되었습니다. A3 : 교내 부서에서 실시한 프로그램은 각 부서에서 직접 마일리지를 입력해주십니다.**
- 그러므로 1차적으로 반드시 해당 부서에 문의를 먼저 해주시기 바랍니다.<br>Q4 : 2학기에 마일리지를 많이 쌓았는데,지금 0점으로 보입니다.<br>A4 : 배점표가 2020-1학기로 변경되었기 떄문입니다.

 **( SAIL 로그인 -> 역량개발 -> 경력관리 -> 마일리지표에서 [2019-2]학기 선택 하세요)** 

Q5 : 수상내역이 있는데 마일리지가 없습니다.<br><br>A5 : 수상내역도 자격증과 같이 반드시 본인이 인증 신청을 해주셔야지 마일리지가 부여됩니다.

**※ 문의시 본인의 학과학번이름을 기재해주셔야지 정확히 답변할수 있습니다.**